### 登録\_マニフェスト交付\_閲覧\_解約

# 電子マニフェストアシストサービス ASaPアサップ

### [ 電子マニフェスト運用手引き]

横浜環境保全株式会社 https://www.ykankyo.co.jp/

### 電子マニフェストアシストサービス

### **1. 団体加入の流れ** 登録

- 1)申込完了までの流れ…P2
- 2)加入者証の出力…P3

### マニフェスト交付

# **2. 電子マニフェスト交付の流れ**

- 1) マニフェスト交付の流れ 概要…P4
- 2) マニフェスト交付の流れ 送信内容・承認画面…P5
- 3) マニフェスト交付の流れ システム構成…P6

#### 閲覧

# **3. 電子マニフェスト登録状況の確認**

- 1) マニフェスト情報の出力①…P7
- 2)マニフェスト情報の出力②…P8
- 3)マニフェスト情報の出力\_ダウンロード…P9

#### 解約

1) JWNET解約 契約終了…P10

### 1-1団体加入の流れ\_団体加入者の登録

横浜環境保全がお客様を団体加入者情報を入力・登録することで団体加入の申込となります。

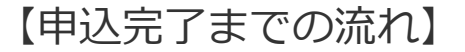

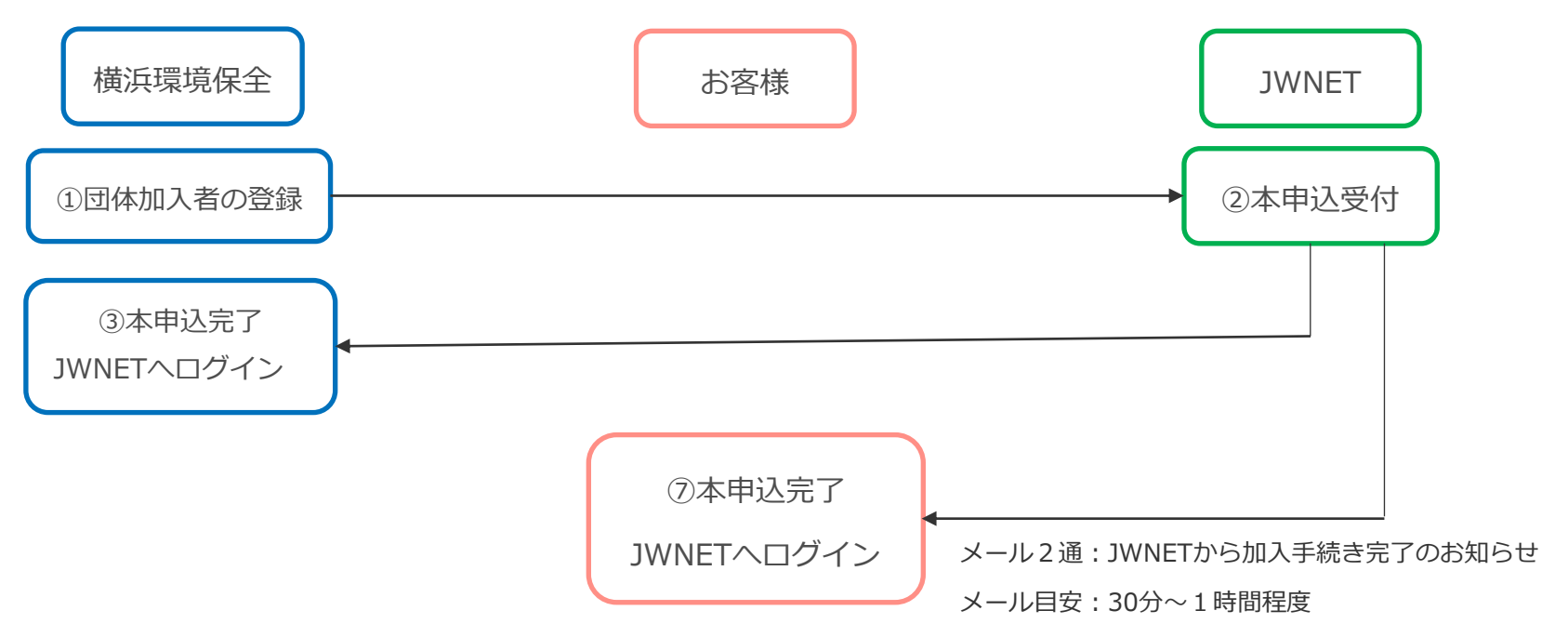

本申込完了後、「加入者証」「加入内容のお知らせ」をJWNETにログインし出力ください。(P3参照)

「加入者証」:団体加入者の加入者番号が記載されています。

「加入内容のお知らせ」:団体加入者の仮パスワードやEDIキー利用確認キー等が記載されています。

# 1-2加入者証の出力方法

#### **加入者番号(7桁)でJWNETにログイン**

1)「加入証/登録証作成依頼」メニューから帳票ファイル作成を開始する ①「加入証/登録証作成依頼」メニューをクリック ②作成する帳票種類を選択する ③実行ボタンをクリック

④帳票ファイル作成が開始され、一覧に「作成中」と表示されます

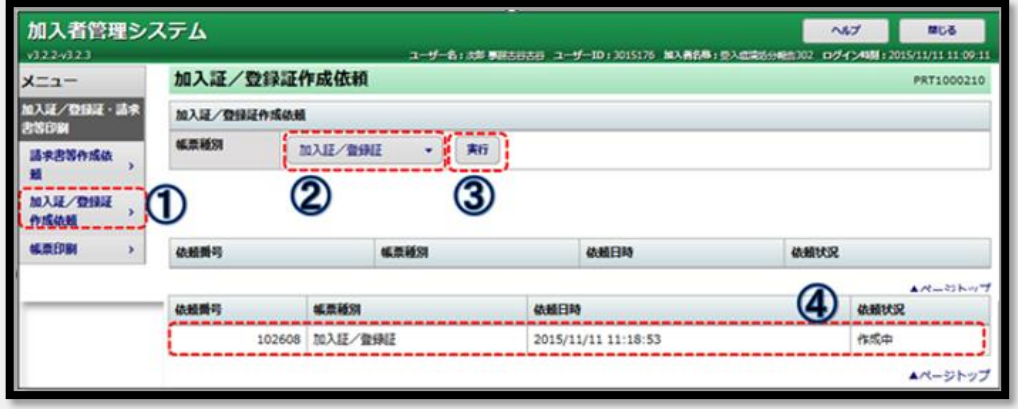

JWNETHP\_情報参照

2)「帳票印刷」メニューから、作成された帳票ファイルを印刷する ⑤「帳票印刷」メニューをクリック ⑥帳票ファイルの作成が完了すると、ファイル名が表示されます。 ファイル名をクリックすると帳票が開かれますので、これを印刷します。

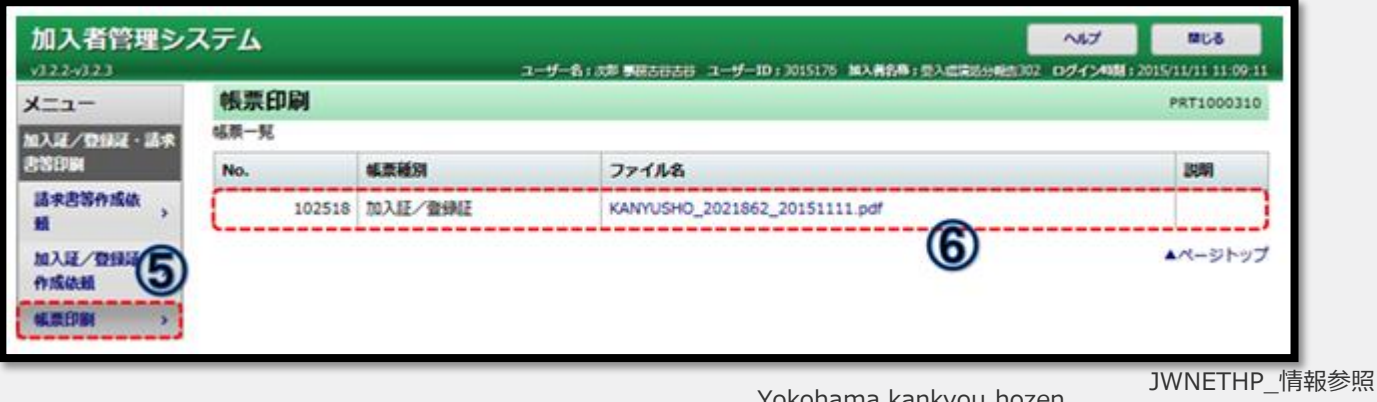

# 2-1マニフェスト交付の流れ

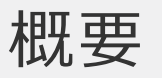

- **① マニフェスト伝票データを作成、排出情報を AS a Pへアップロード 横浜環境保全**
- **② 横浜環境保全 排 出 事 業 者 様 へ メ ー ル 送 信** (右記アドレスから送信されます→aspa-approval@y-kankyo.yokohama) **横浜環境保全**
- **③ メール内のリンクから承認システムを開き、排出情報の確認 『許可・拒否』を選択 ( 承 認 画 面 次 項 参 照 ) 排出事業者様**
- **④ 許可の場合→ J W N E Tへデータ送信(排出・運搬・処分報告) 横浜環境保全**
- **拒否の場合→ 修正内容を記載いただき、弊社にて確認後修正、再度メール送信 ( ①~④ ) 排出事業者様**

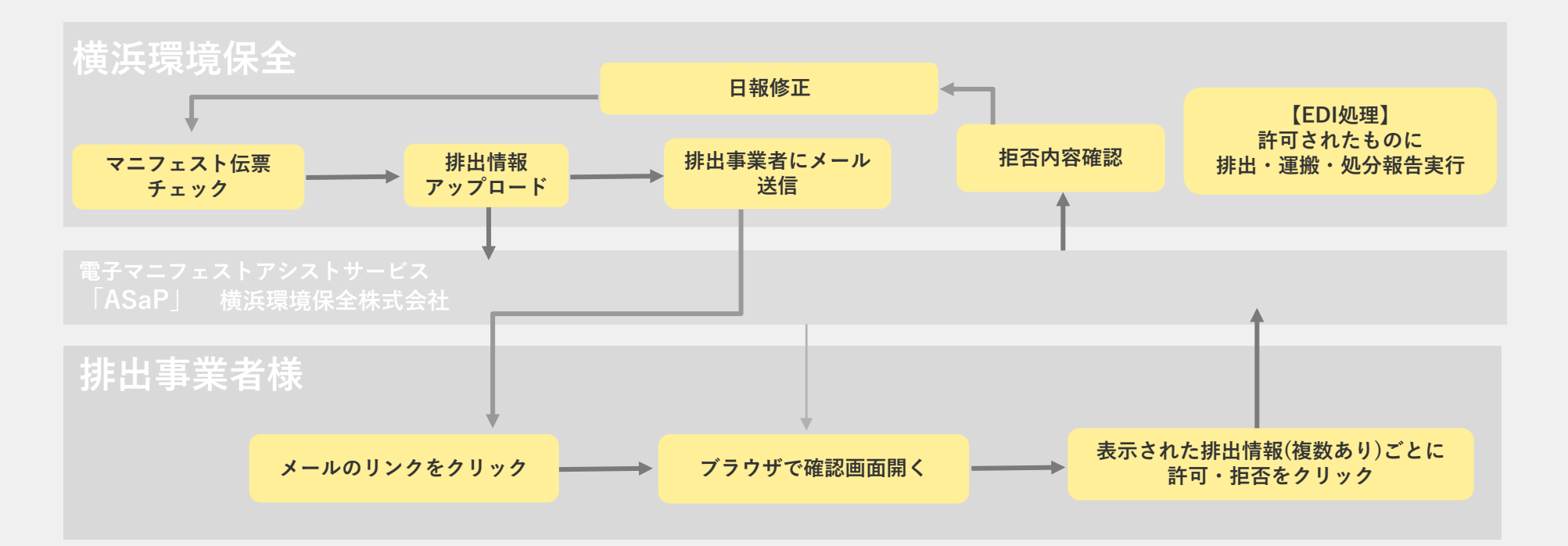

# マニフェスト発行の流れ

送信内容・承認画面

#### **送信メール**

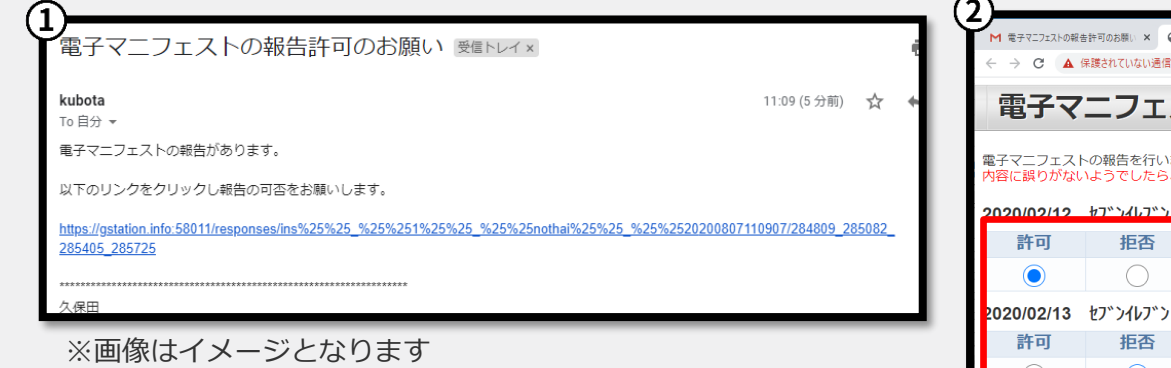

表題・本文につきましては変更となる可能性がございます

①メール内のリンクを押下します

②許可・拒否にチェック

許可→内容に問題無し

拒否→数量や品目の誤り等

コメント欄に入力

③「報告する」ボタンを押下します

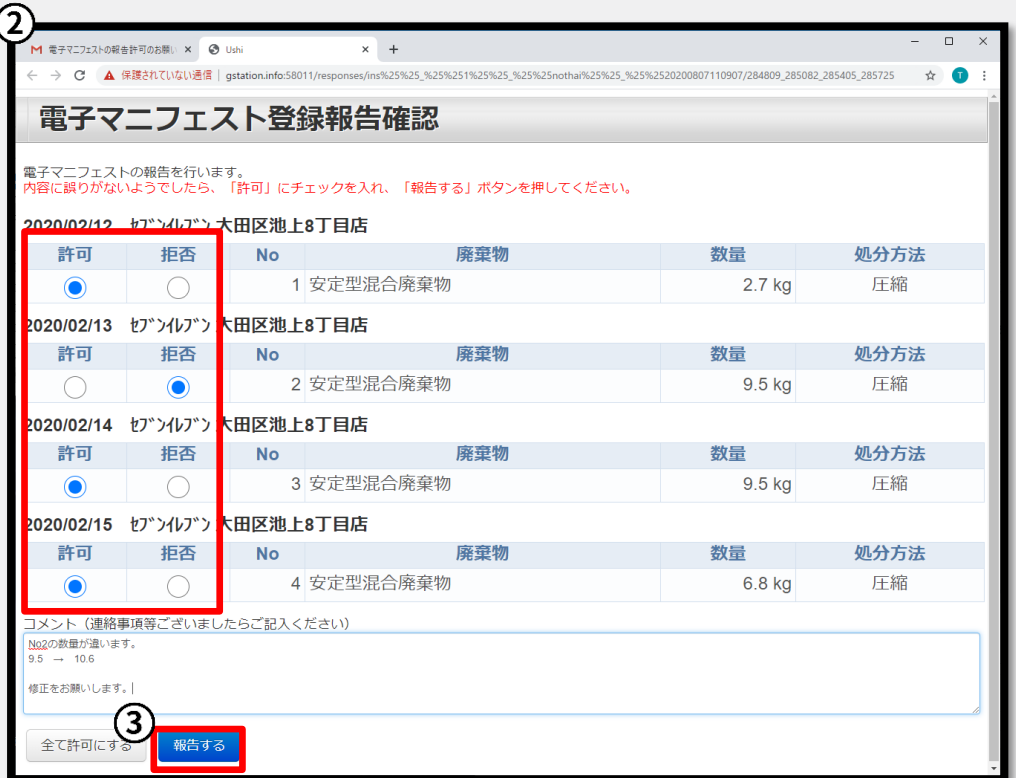

※画像はイメージとなります

# マニフェスト交付の流れ

システム構成

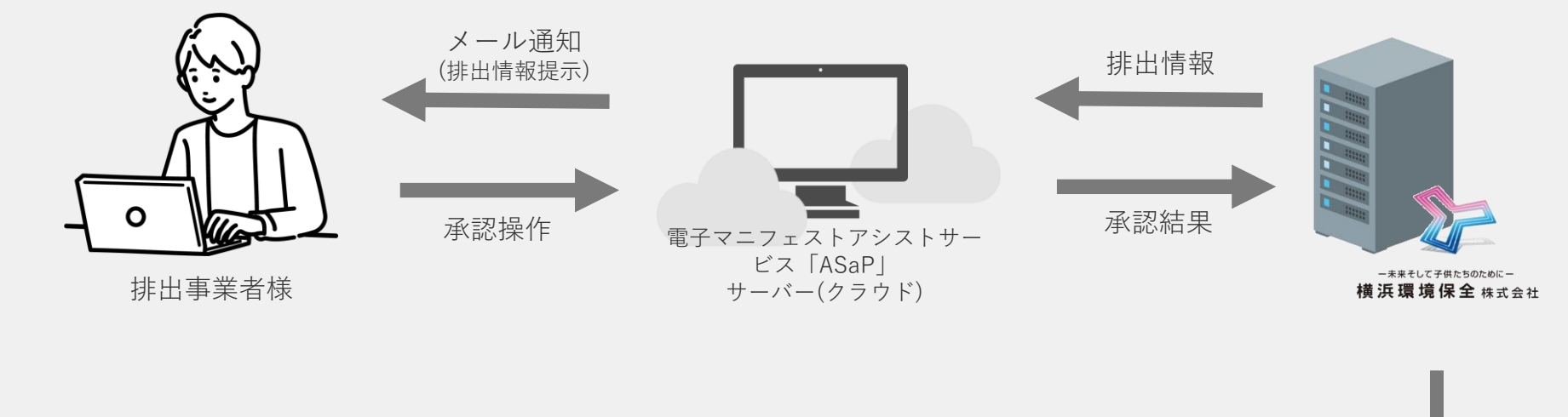

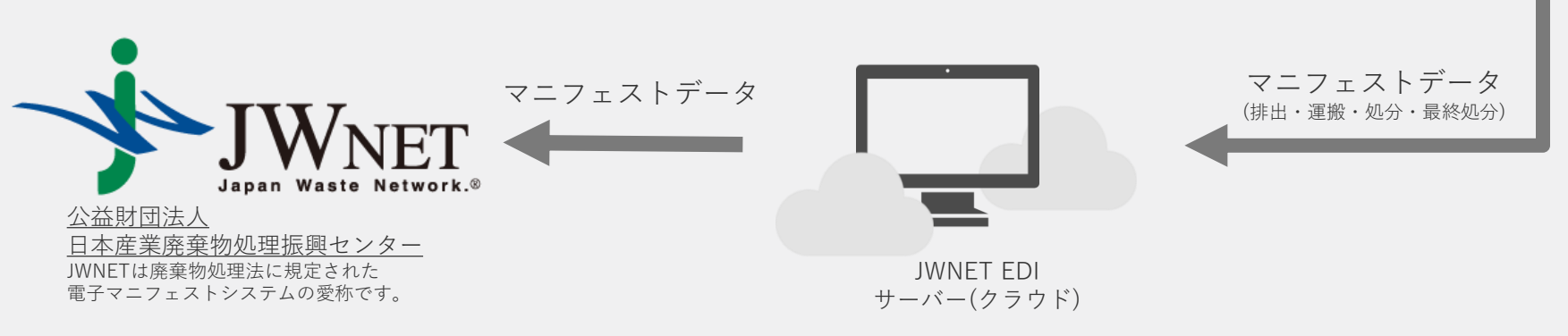

### **マニフェスト情報の出力①**

#### **加入者番号(7桁)でJWNETにログイン**

#### https://www.jwnet.or.jp/jwnet/index.html

メニュー「マニフェスト」の「マニフェスト情報の照会」を(1)をクリックします。日付情報(2)の「登録日」または「引渡 し日」を選択し、期間を設定します(日付情報は必須項目です)。日付情報の期間は、最長で365日です。 必要に応じて、その他の検索条件を入力し、「検索」(③)をクリックします。

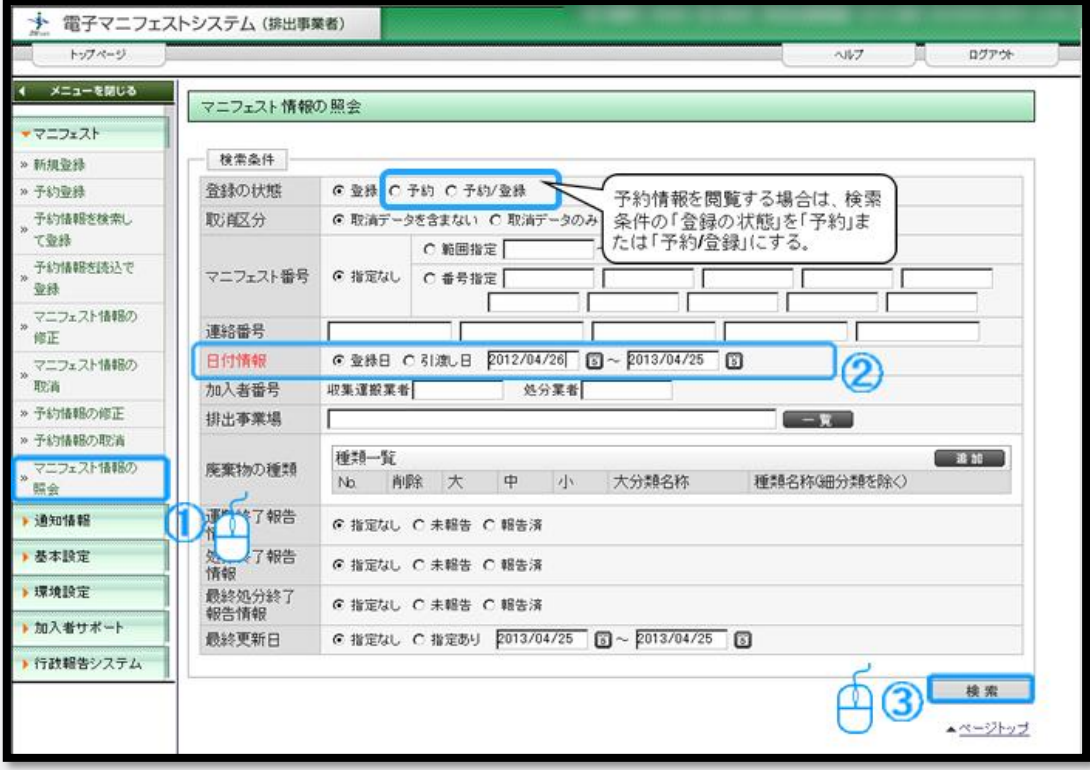

JWNETHP\_情報参照

### **マニフェスト情報の出力②**

マニフェスト情報(照会結果一覧)が表示されます。

「マニフェスト番号」(4)をクリックするとマニフェストの詳細情報を閲覧することができます。 照会結果一覧より受渡確認票や一覧表を出力できるほか、照会したマニフェスト情報をダウンロードすることができます。

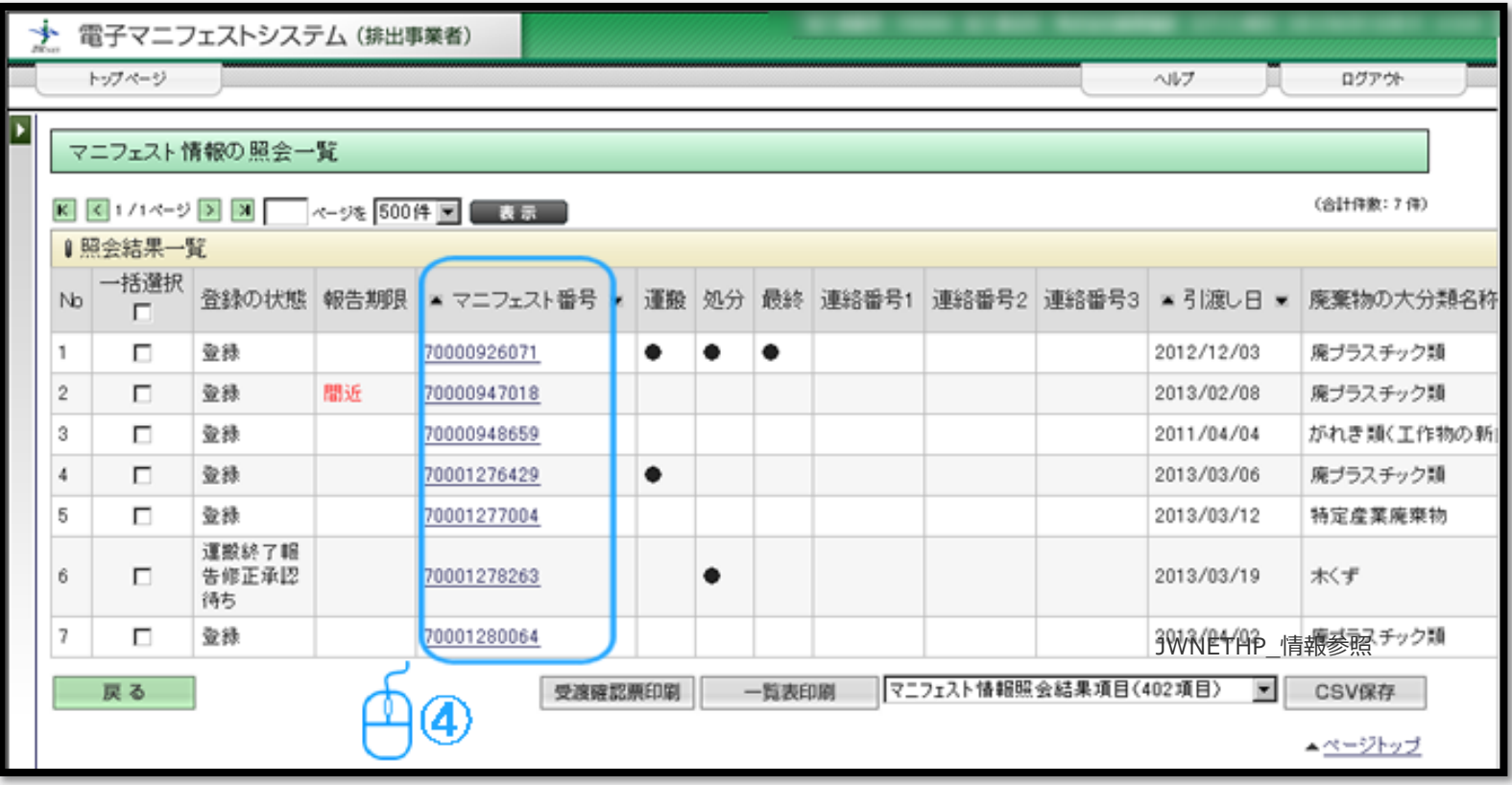

JWNETHP\_情報参照

### **マニフェスト情報の出力③\_ダウンロード**

表示されたマニフェスト情報より、ダウンロードしたいマニフェスト情報にチェック(4)を付けます。 ダウンロードしたい場合は「一括選択」にチェックを付けると、照会結果一覧に表示されたすべてのマニフェスト情報が選択されます。 保存するマニフェスト情報の項目数をプルダウンより選択(②)します。 「CSV保存」をクリック(3)し、保存場所を指定の上、保存すれば操作は完了です。

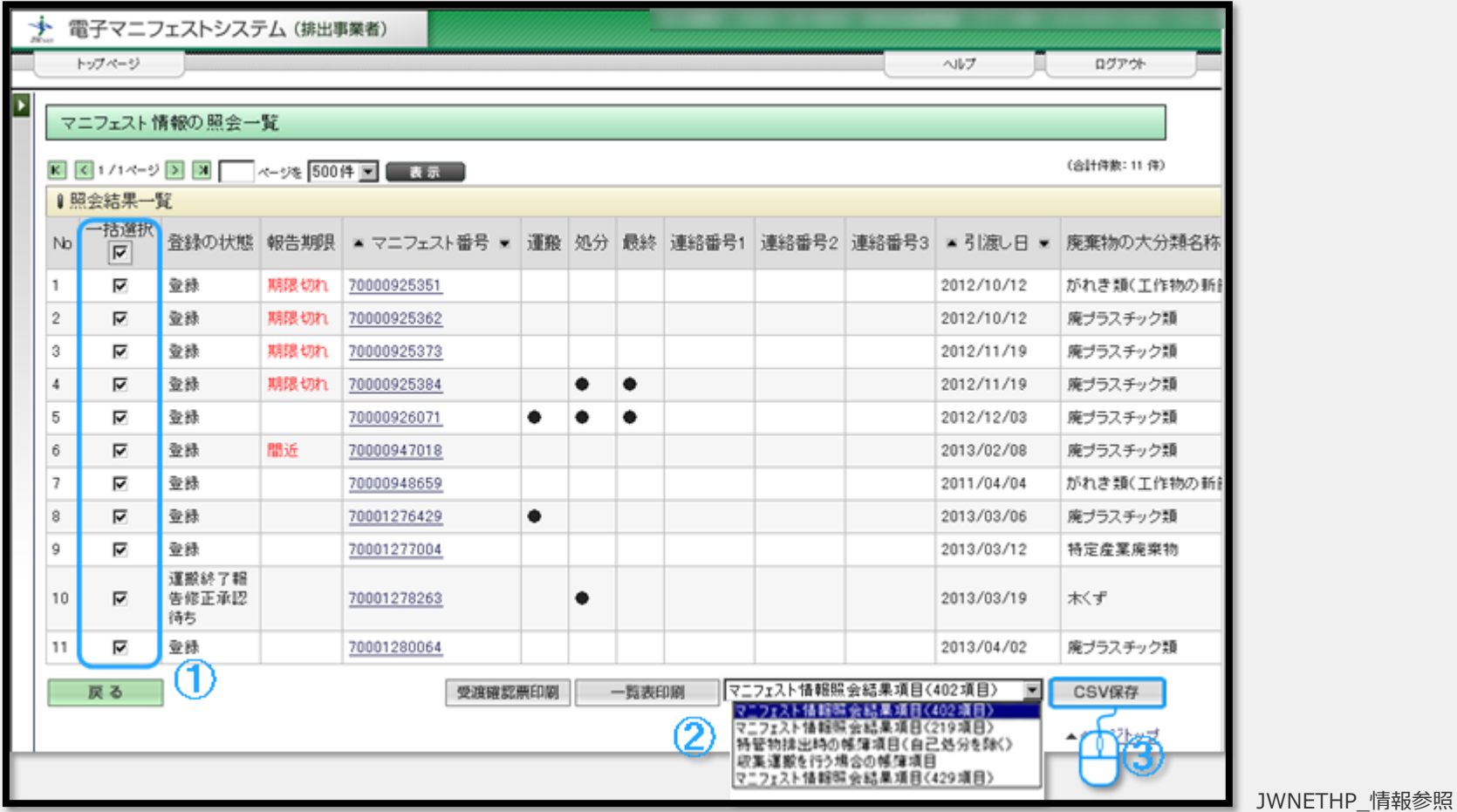

Yokohama kankyou hozen

## JWNET解約\_契約終了

### **団体加入取消**

取消した日より料金区分または、変更手続きが完了するまでの期間、マニフェストの登録・変更ができなくなりますので、取消日にはご留意ください。

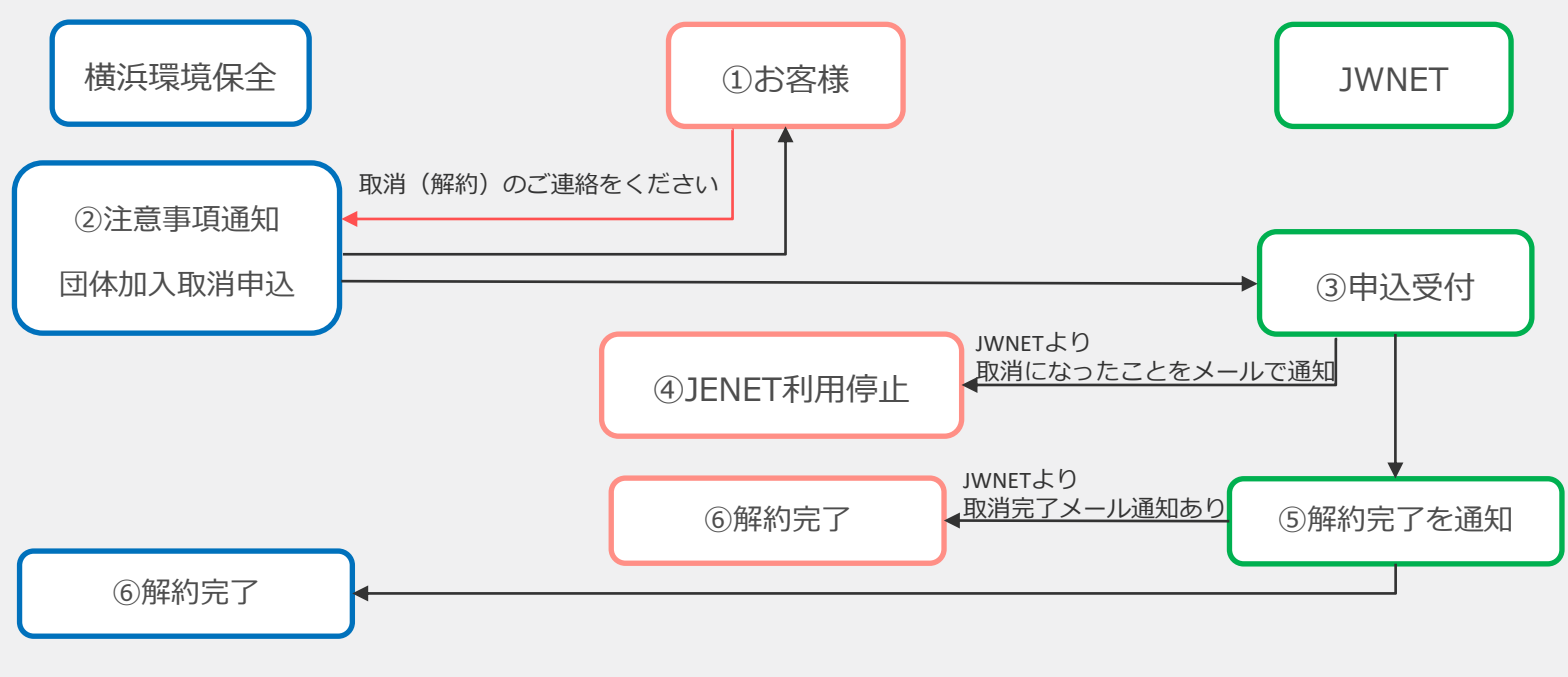

#### **【解約時の留意点】**

- ・解約申し出後、団体取消手続きを行います。 手続きを開始しますと、翌月末まで利用停止状態(マニ登録できない)となります。 ・お客様側で何も手続きを行わなければ、自動的に解約となります
- ◆JWNETに保存されているマニフェスト情報について
- ・マニフェスト情報の紹介及び閲覧は、翌年度の6月末までご利用いただけます。
- ・必要に応じてマニフェスト情報を保存(ダウンロード)してください。 保存(ダウンロード)の操作マニュアルは、【P6…マニフェスト情報の出力③\_ダウンロード】参照ください

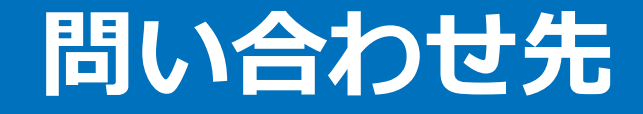

### **その他、操作方法等ご不明な点がございましたら、下記までご連絡ください**

**横浜環境保全株式会社 〒231-0023 横浜市 中区 山下町209 帝蚕関内ビル8F**

**TEL:045-651-6680 FAX:045-651-6609 「4」(その他お問い合わせ)**

**担当部署:マニフェストチーム**

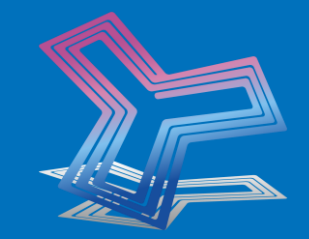